# Møte i Teams

Oppstartsveileder

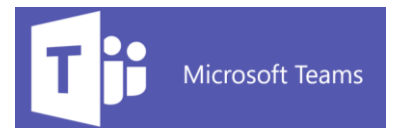

## Eksempel invitasjon til møte.

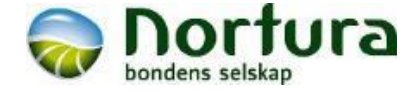

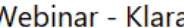

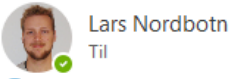

Hei.

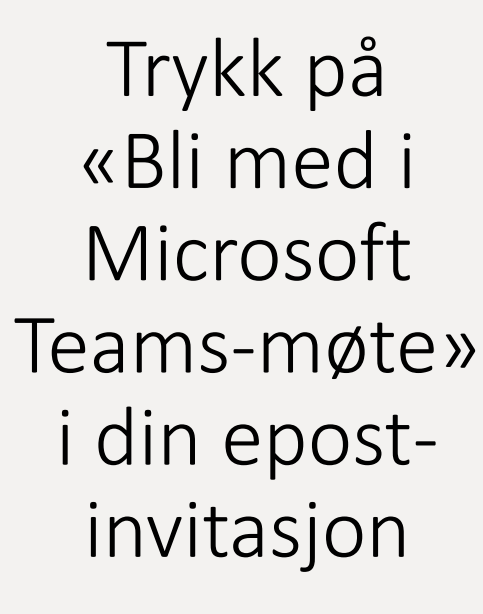

Som avtalt over telefon ønsker nå Nortura å invitere dere til et Webinar i Teams om vår klassifiseringssimulator - Klara. Klara er en funksjon som er tilgjengelig for produsenter på Nortura sin MinSide. Det er blant annet et hjelpemiddel til å vurdere slakt, og planlegge slakting.

#### Møteplan

 $\overline{\phantom{a}}$ 

- Presentasjon av Klara
- Bruk av Klara i praksis
- Spørsmål og mulighet for diskusjon.

Bli med i Teamsmøte ved å trykke på linken "Bli med i ...." under - Mandag 6. april kl 09:30.

Anbefaler å bruke pc for å få en skjerm som er stor nok til å se presentasjonen, men det er mulig å gjennomføre Webinaret også på nettbrett. Ta kontakt ved problemer eller spørsmål!

**I** Bli med i Microsoft Teams-møte Laer mer om Teams | Møtealternativer

Mvh Lars Nordbotn Rådgiver Storfe

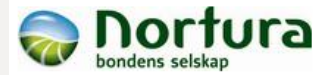

Nortura SA Avd. Malvik Postboks 5661 Sluppen 7484 Trondheim lars.nordbotn@nortura.no Tlf-nr. +47 476 26 059 +47 739 87 309

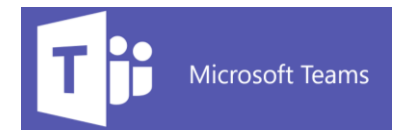

## Oppstartsbilde

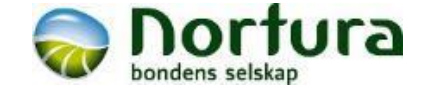

Microsoft Teams

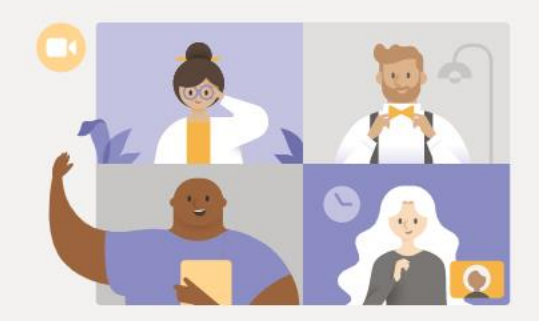

Få det beste i Teams-møter med skrivebordsprogrammet

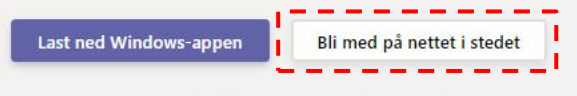

Har du allerede Teams-appen? Start nå

## Velg «Bli med på nettet i stedet».

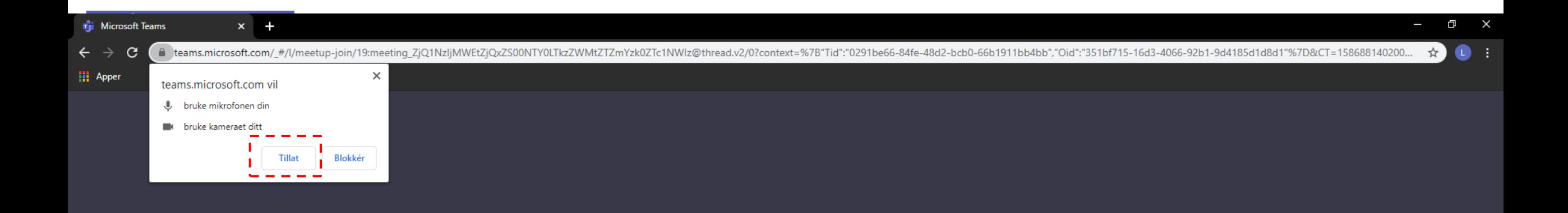

### Velg tillat om melding kommer opp.

Velg Tillat for å la Microsoft Teams bruke mikrofonen og kameraet ditt for samtaler og møter i denne nettleseren.

Når du gjør dette, aktiverer vi enhetene dine for et øyeblikk for å konfigurere dem.

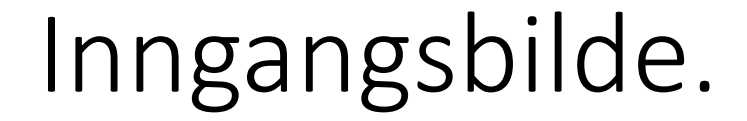

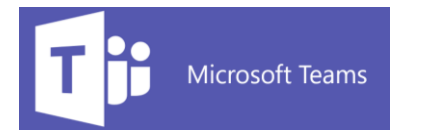

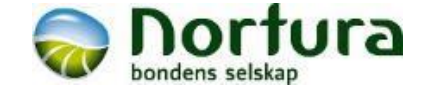

Velg innstillinger for lyd og video for

Møte nå

### Velg om du ønsker å starte møte med kamera og mikrofon aktivert.

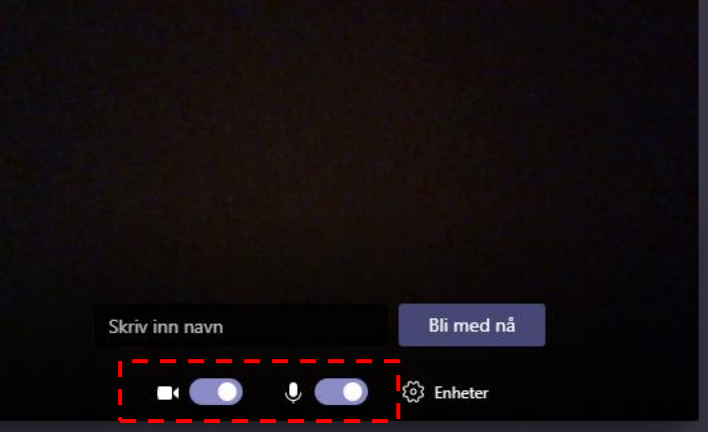

#### Andre alternativer for å bli med

<br />
Vid av & Telefonlyd

For en bedre opplevelse logg på eller last ned versjonen for stasjonær datamaskin

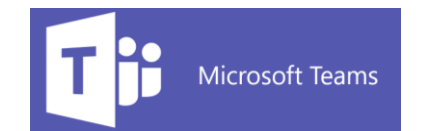

## Inngangsbilde.

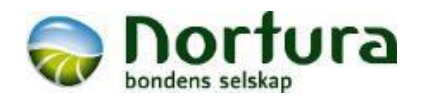

Velg innstillinger for lyd og video for

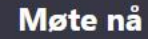

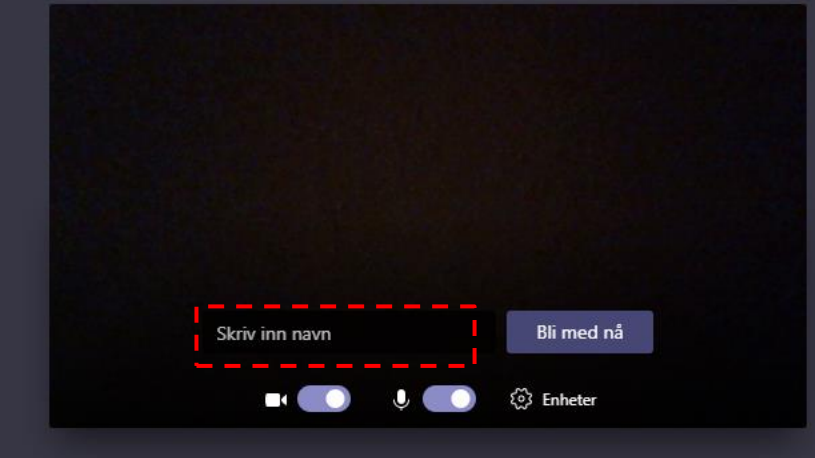

#### Andre alternativer for å bli med

≸ Lyd av & Telefonlyd

### Skriv inn navn.

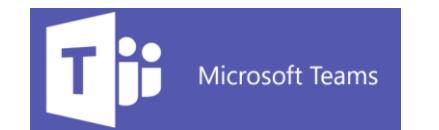

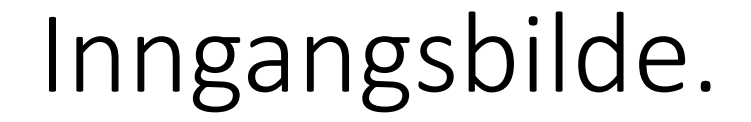

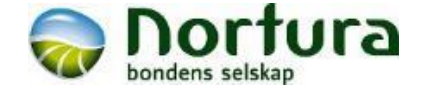

Velg innstillinger for lyd og video for

Møte nå

### Trykk «Bli med nå» når du er klar for å gå inn i møtet.

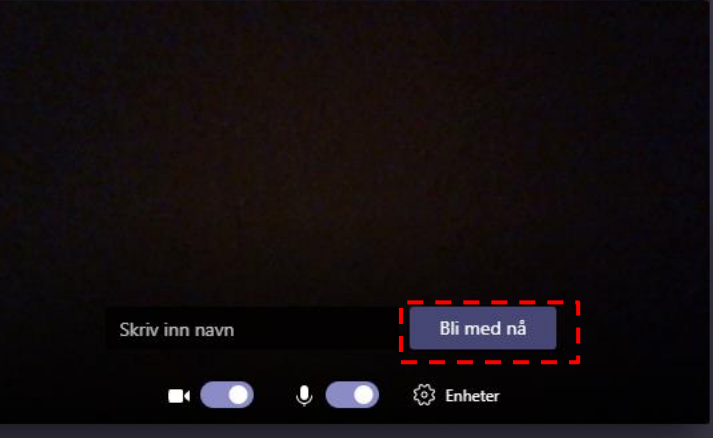

#### Andre alternativer for å bli med

प्त∕ Lyd av & Telefonlyd

For en bedre opplevelse logg på eller last ned versjonen for stasjonær datamaskin

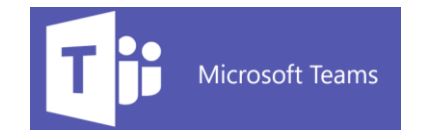

## Møtebildet.

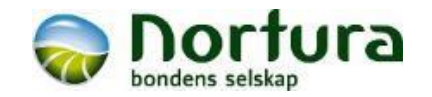

### Du er nå inne i møtet.

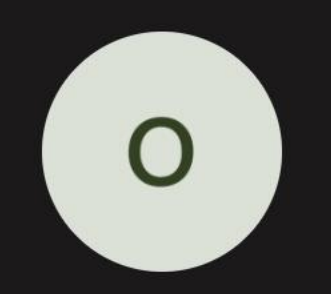

$$
00:39 \qquad \qquad \bullet \qquad \bullet \qquad \bullet \qquad \bullet \qquad \bullet \qquad \bullet \qquad \bullet
$$

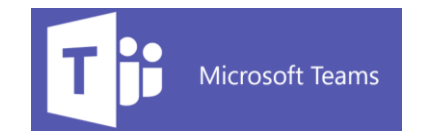

## Lyd på din pc.

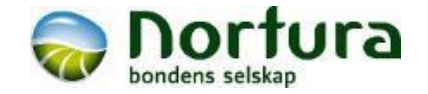

Sjekk at lyden på din pc er skrudd på.

Trykk på volumtegn for å se og justere lydnivå.

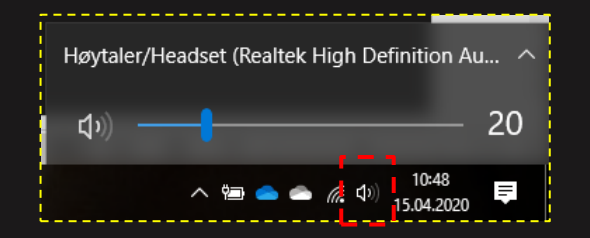

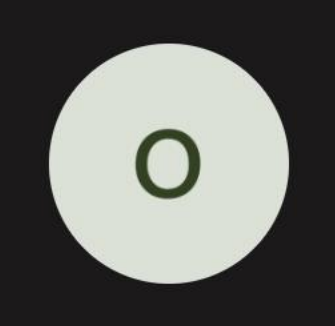

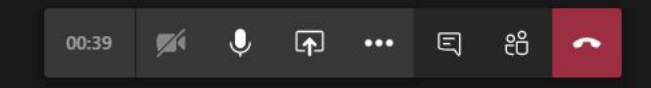

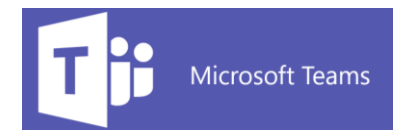

## Aktivere/deaktivere mikrofon.

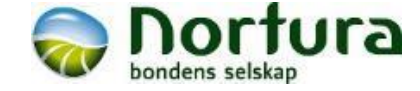

Sjekk om mikrofon er aktivert.

Mikrofon er aktivert når det ikke er skråstrek over mikrofontegnet.

For å unngå unødig støy i møtet anbefales det at mikrofon er deaktivert når du ikke skal snakke.

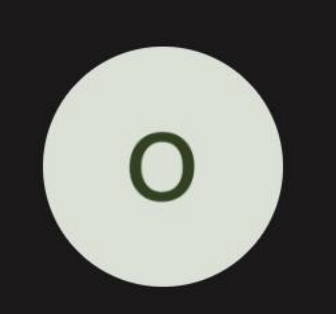

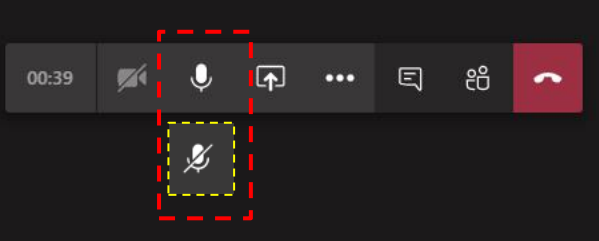

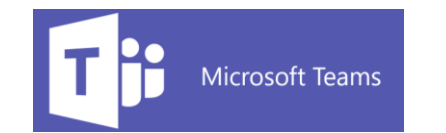

## Innstilling mikrofon.

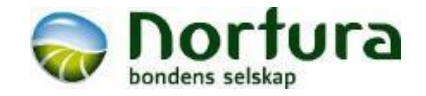

Om aktivert mikrofon ikke fungerer må du sjekke dine enhetsinnstillinger.

Rør på musepekeren, og menyboksen vil vises.

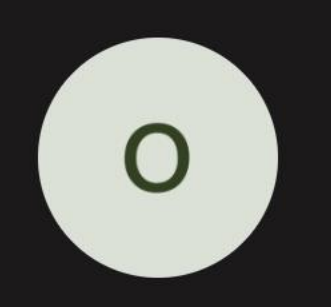

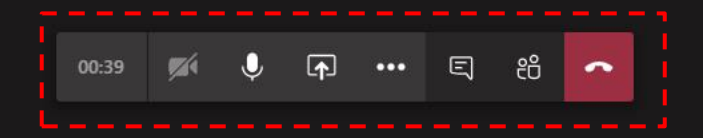

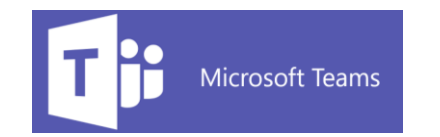

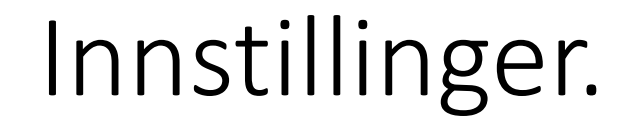

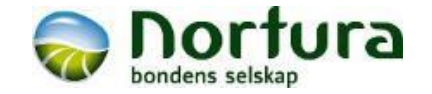

Rør på musepekeren, og menyboksen vil vises.

#### Trykk på

… for å få frem flere valg.

Velg «Vis enhetsinnstillinger»

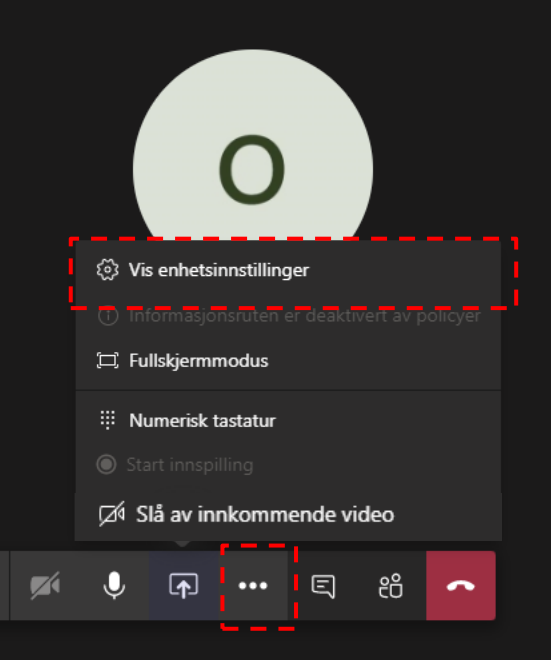

01:20

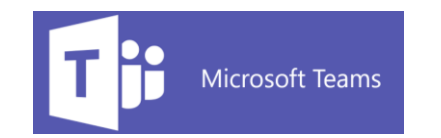

## Enhetsinntillinger.

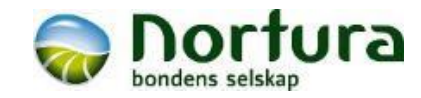

Om aktivert mikrofon og lyd ikke fungerer, kan det kan være nødvendig å endre standardvalg.

Dette kan være nødvendig om du har tilkoblet et headset eller lignende.

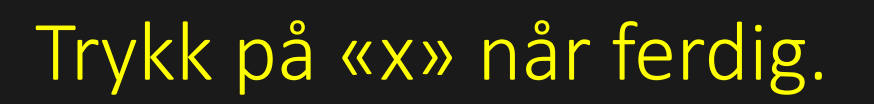

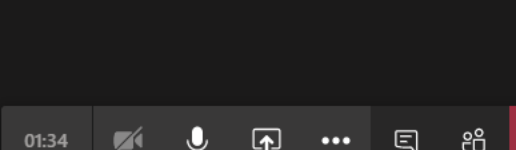

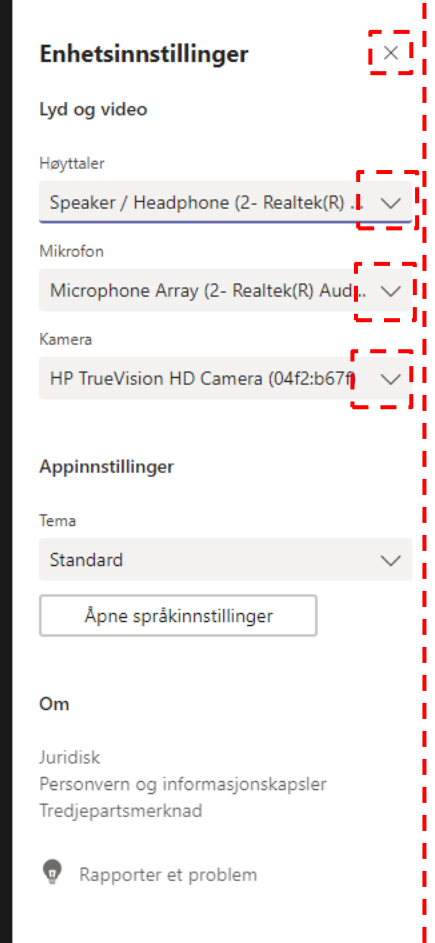

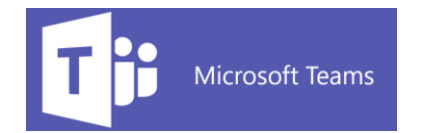

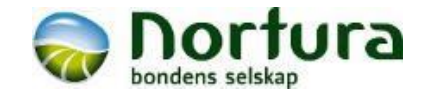

### Da skal du være klar til å aktivt delta i møte.

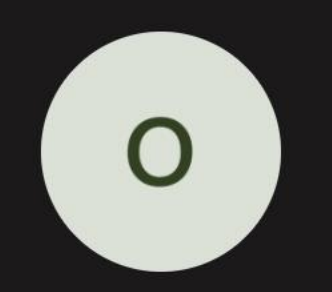